## ВОДНОГО ГАЛІНІСТЕРСТВО ОСВІТИ І НАУКИ УКРАЇНИ НАЦІОНАЛЬНИЙ УНІВЕРСИТЕТ ВОДНОГО ГОСПОДАРСТВА ТА ПРИРОДОКОРИСТУВАННЯ

Інститут агроекології та землеустрою

Кафедра геодезії та картографії

# **05-04-80**

Національний університет **МЕТОДИЧНІ ВКАЗІВКИ**  до виконання лабораторних та самостійних робіт з дисципліни **«ТЕХНОЛОГІЇ ПУБЛІКАЦІЇ ГЕОПРОСТОРОВИХ ДАНИХ»**  студентами напряму підготовки 6.080101 «Геодезія, картографія та землеустрій» **«Створення та публікація інтерактивних карт за допомогою картографічних сервісів. Частина 1»** 

> Рекомендовано методичною комісією напряму підготовки 6. 080101 «Геодезія, картографія та землеустрій». Протокол №4 від 14 грудня 2017 р.

РІВНЕ – 2018

Методичні вказівки до виконання лабораторних та самостійних робіт з дисципліни «Технології публікації геопросторових даних» студентами напряму підготовки 6.080101 «Геодезія, картографія та землеустрій» «Створення та публікація інтерактивних карт за допомогою картографічних сервісів. Частина 1» / Т. І. Дець, Рівне: НУВГП, 2018. – 26 с.

Упорядник: Т. І. Дець, кандидат технічних наук, доцент кафедри геодезії та картографії.

Відповідальний Р. М. Янчук, кандидат технічних наук, доцент, за випуск: завідувач кафедри геодезії та картографії.

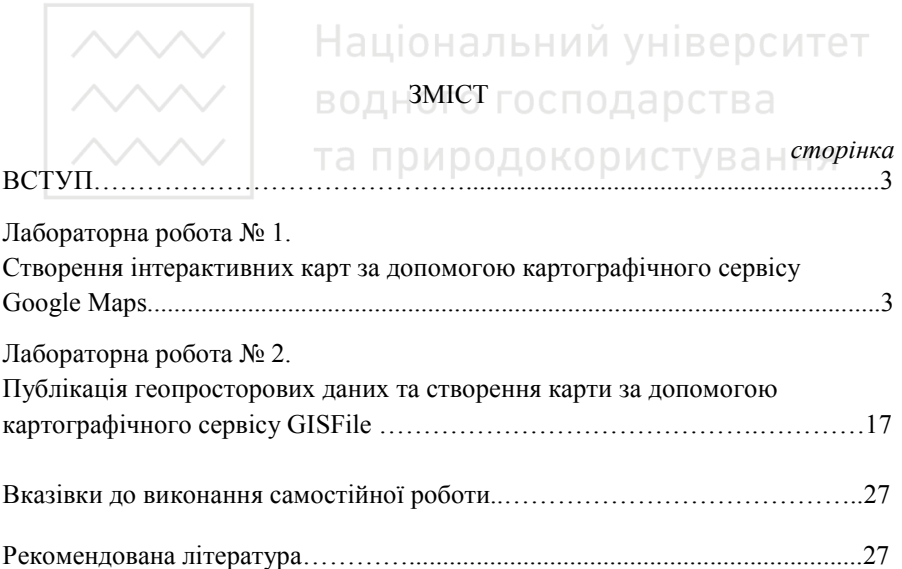

© Дець Т.І., 2018 © НУВГП, 2018

Національний університет

### **ВСТУП**

 $\frac{\sim}{\sim}$  та природокористуванця<br>Подання інформації в зрозумілій і зручній для користувача формі є однією з основних функцій будь-якої системи обробки даних. Оскільки ГІС орієнтовані переважно на обробку простороворозподілених даних, вони подають оброблену інформацію у вигляді різних карт, картодіаграм, тривимірних і анімованих зображень. Чим складніша структура даних і більший їх обсяг, тим наочніше повинне бути візуальне представлення графічної та аналітичної інформації для користувачів. Різні види даних, що мають територіальну (координатну) прив'язку можна наочно представити засобами ГІС у вигляді інтерактивних тематичних карт на картографічній основі.

В даних методичних вказівках викладено матеріали щодо роботи з розробкою інтерактивних карт. Розглянуто можливості картографічних сервісів для публікації геопросторових даних та налаштування прав доступу до них.

В результаті виконання представлених лабораторних робіт студенти повинні вміти аналізувати компоненти вводу та виводу геопросторових даних, володіти методами обробки просторової інформації, створювати та публікувати інтерактивні web-карти.

Лабораторна робота № 1. <sup>1 СТУВ</sup> а Н Н Я

## Створення інтерактивних карт за допомогою картографічного сервісу Google Maps

Google Maps – набір додатків, побудованих на основі безкоштовного картографічного сервісу і технологій, які надає компанія Google. Можливості Google Maps:

- перегляд супутникових знімків місцевості з високим ступенем деталізації;

- візуалізації геопросторових даних у вигляді географічних карт та планів;

- відображення трафіку на дорогах (для великих міст світу);

- пошук необхідного міста, вулиці, адреси, конкретної компанії за її назвою та видом діяльності;

- прокладання маршруту (автомобілем, пішки, велосипедом або громадським транспортом) між двома адресами з детальними підказками, як проїхати в той чи інший пункт призначення;

- панорамний 3-D перегляд вулиць міст, музеїв, історичних пам'яток, стадіонів, ресторанів і навіть місцевих крамничок.

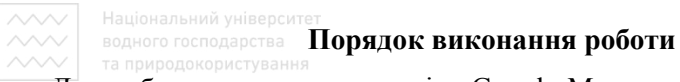

Для роботи з додатками сервісу Google Maps необхідно мати його обліковий запис (адреса поштової скриньки @gmail). Якщо облікового запису немає, то його можна створити за допомогою реєстрації зразу ж на сторінці пошуку Google.

Ввійдемо в систему Google під своїм профілем. Скористаємося її безкоштовним додатком для створення власної карти My Maps. Для цього переходимо за вказаним посиланням: mapsengine.google.com/map .

Далі у лівому верхньому кутку натискаємо кнопку червоного кольору «Створити карту», як на рисунку 1.

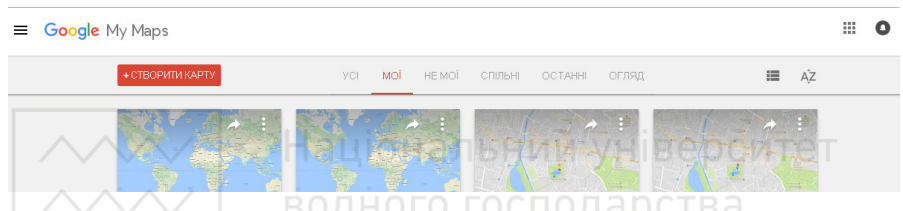

Рисунок 1 – Діалогове вікно створення власної карти в Google

Роботу з додатком Google зі створення власної карти можна розпочати і іншим шляхом. В стрічці пошуку Google необхідно просто набрати «створити карту гугл» та перейти за запропонованим посиланням, де має відкритися сторінка, як на рисунку 2.

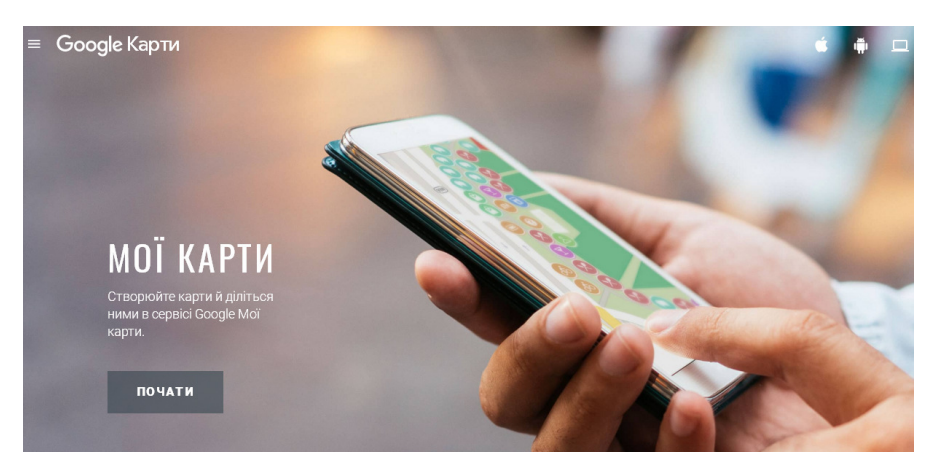

Рисунок 2 – Вікно створення власної карти в Google

 $\sim$  1 національний університет<br>•Після натиснення кнопки *«Створити карту*» ми автоматично перейдемо на сторінку її створення (рисунок 3). Наша карта не має назви та не містить ніякої інформації, крім картографічної основи.

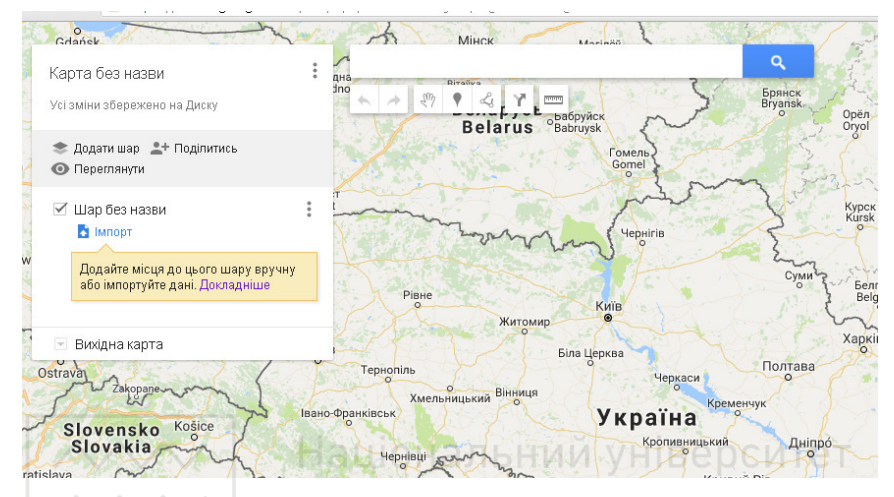

Рисунок 3 – Початок створення власної карти

Для того, щоб змінити назву карти, необхідно натиснути лівою кнопкою миші (ЛКМ) у вікні її змісту на надпис «*Карта без назви*». Відкриється діалогове вікно, де введемо назву нашої карти та її опис (рис. 4). Опис карти додається для того, щоб користувачі та пошукові програми могли її ідентифікувати за призначенням.

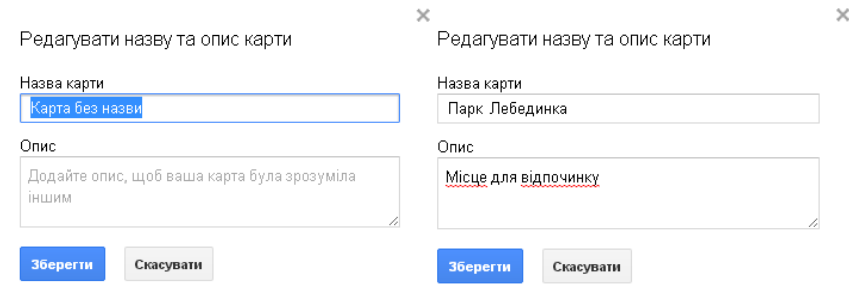

Рисунок 4 – Редагування назви карти

Внесені зміни слід обов'язково зберегти.

Дані на карту додаються у вигляді шарів з необхідною інформацією. Максимальна кількість шарів, які ми можемо створити та додати – 10.

 $\sim$   $|$  національний університет<br>Додавати дані на карту можна двома способами:

- шляхом нанесення інформації вручну;

- імпортувати дані.

Розглянемо кожен зі способів більш детально.

**Спосіб №1: нанесення даних на карту вручну.** Для внесення інформації вручну нам пропонується панель інструментів створення та додавання просторових об'єктів: маркерів, полігонів, ліній (рис. 5):

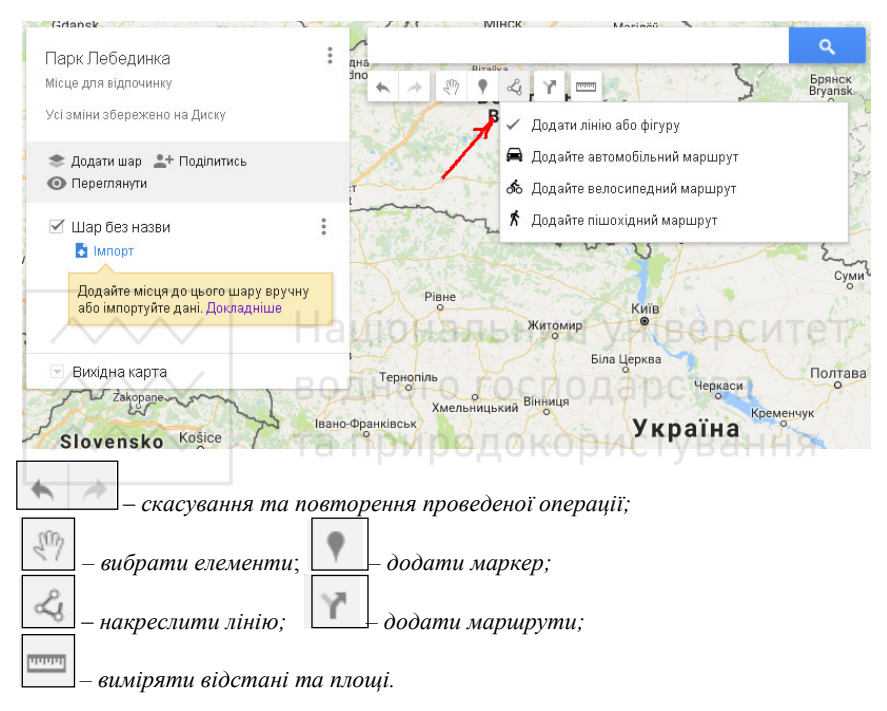

Рисунок 5 – Панель інструментів для створення та додавання просторових об'єктів

Активізація необхідної кнопки відбувається шляхом натиснення на неї (рис.5). Після натиснення пропонується вибір команд.

Створимо власну інтерактивну карту на прикладі Парку молоді (Лебединка) в місті Рівне. Назву карти ми вже вказали в попередніх кроках.

Максимально приблизимо необхідний об'єкт. Для створення карти необхідно, насамперед, створити шари з інформацією. Назва шару змінюється, аналогічно, як і назва карти. Натискаємо на команду «*Додати шар*», вказуємо його назву та опис (рис. 6).

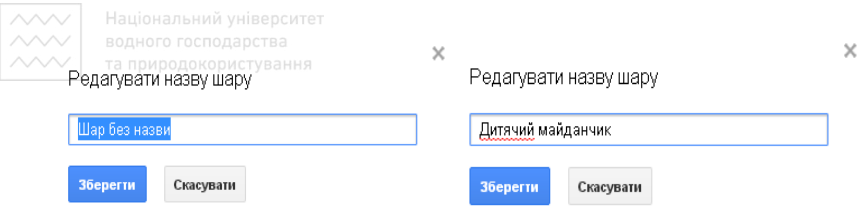

## Рисунок 6 – Зміна назви шару

Шар є активним для внесення та редагування даних, якщо біля його назви стоїть знак «пташка».

Внесемо інформацію про дитячий майданчик, що знаходиться на території парку Лебединка. Для цього активуємо кнопку «*Накреслити лінію*» та виберемо команду «*Додати лінію або полігон*». За допомогою цієї команди ми можемо додавати на карту не лише лінійні, а й площові об'єкти (рис. 7).

Створюємо полігон навколо майданчика. При замиканні на останню точку з'являється діалогове вікно, в якому слід внести необхідну інформацію про створений об'єкт (рис. 7).

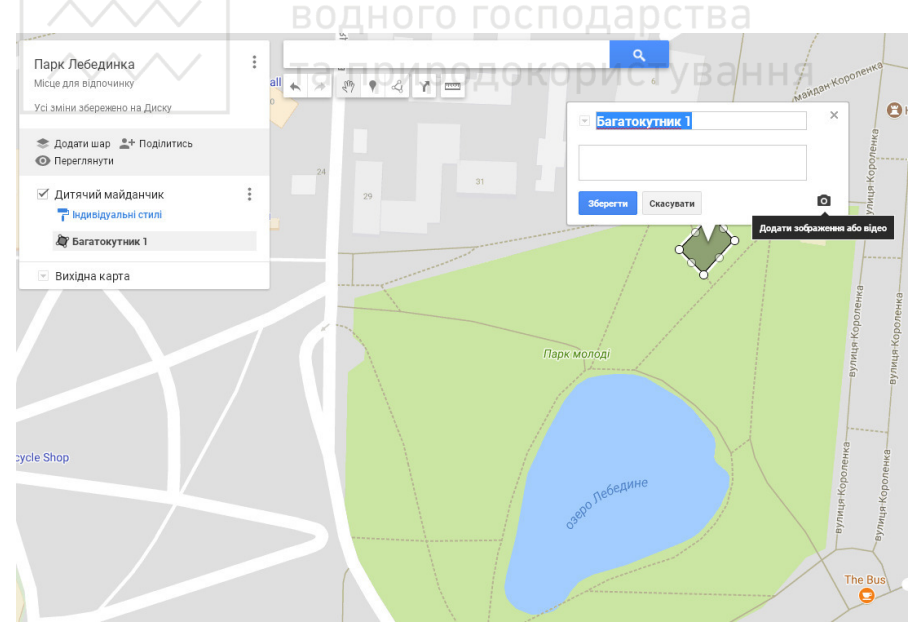

Рисунок 7 – Створення об'єкта «Дитячий майданчик»

 $\overline{\vee}$  національний університет<br>Змінюємо назву ««Багатокутник 1» на «Дитячий майданчик» та додаємо при необхідності опис об'єкта. Тут же можемо додати фото майданчика натиснувши на фотоапарат у правому нижньому кутку вікна.

У наступному діалоговому вікні пропонується додати фото різними способами (рис. 8): завантажити з комп'ютера, зразу ж сфотографувати (якщо є така можливість), вказати URL-адресу зображення, вибрати збережені зображення зі свого профілю (закладка Мої фото), з Google Диска та просто пошукати в мережі Інтернет (закладка Більше).

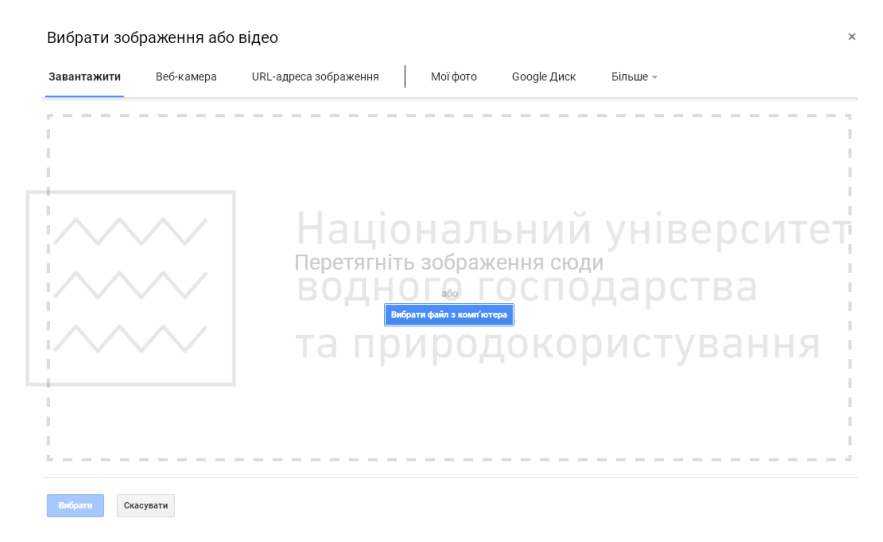

Рисунок 8 – Додавання фото створеного об'єкта

Найбільш оптимальним варіантом вибору фото є завантаження їх з комп'ютера або Google Диска. Для того, щоб зробити фото на місці, необхідно аби гаджет мав підключення до інтернету та сильну камеру. Якщо вказати URL-адресу зображення, то з часом вона стане не активною (власник фото може його видалити) і зображення не буде відображатися. Фото з облікового запису (профілю) не завжди підходять до теми карти.

Для прикладу нашої карти різні фото парку були раніше збережені на комп'ютері. Тому вибираємо «*Завантажити*» > «*Вибрати файл з комп'ютера*» та вказуємо шлях, де зберігаються наші фото. Вибираємо необхідне та натискаємо «*Вибрати*» та «*Зберегти*». Результат показано на рисунку 9.

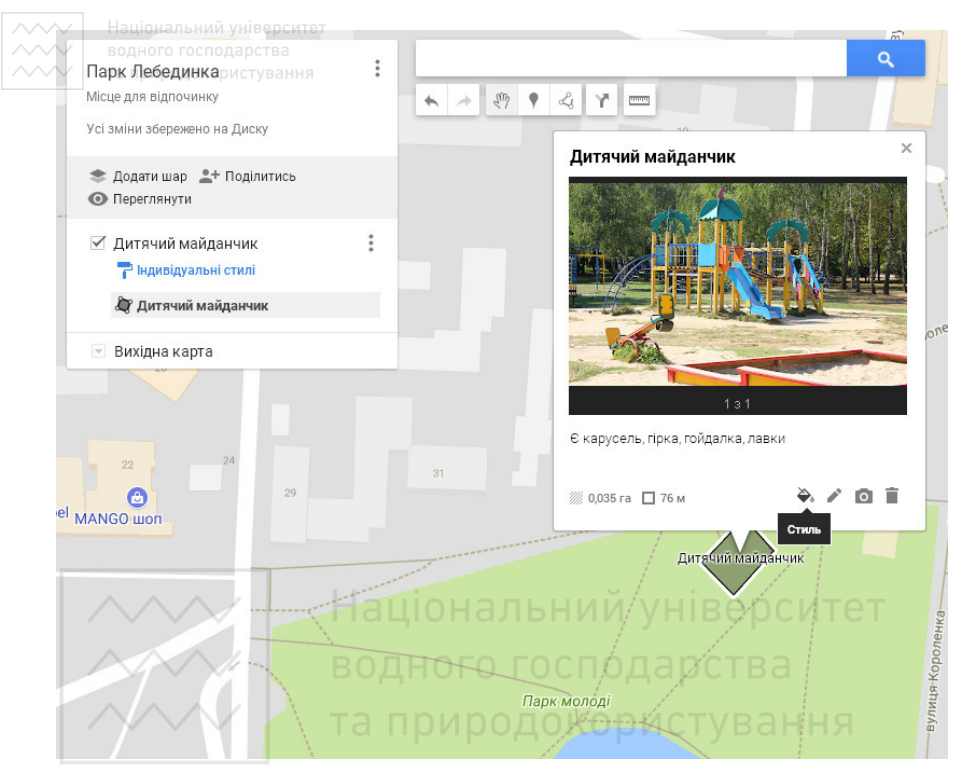

Рисунок 9 – Додане фото дитячого майданчика

Кількість доданих фото не обмежується, їх може бути декілька. Аналогічно можна додати відео.

Інформацію про доданий об'єкт можна редагувати за допомогою панелі інструментів, розташованої у правому нижньому кутку діалогового вікна об'єкта. Є можливість змінити стиль оформлення, редагування назви або даних про об'єкт, додати іще додаткові зображення або відео, видалити об'єкт.

У цьому ж шарі створимо точковий об'єкт «Карусель». Для цього на панелі інструментів створення та додавання просторових об'єктів виберемо команду «*Додати маркер*» і вкажемо його місце розташування на карті просто клацнувши ЛКМ у необхідному місці.

Знову пишемо назву об'єкта, додаємо фото і при необхідності можемо змінити форму маркера на більш інформативну. При натисканні у діалоговому вікні об'єкта «Карусель» кнопки «*Стилі*», відкривається бібліотека значків умовних знаків (рис. 10). При потребі можна також завантажити власну.

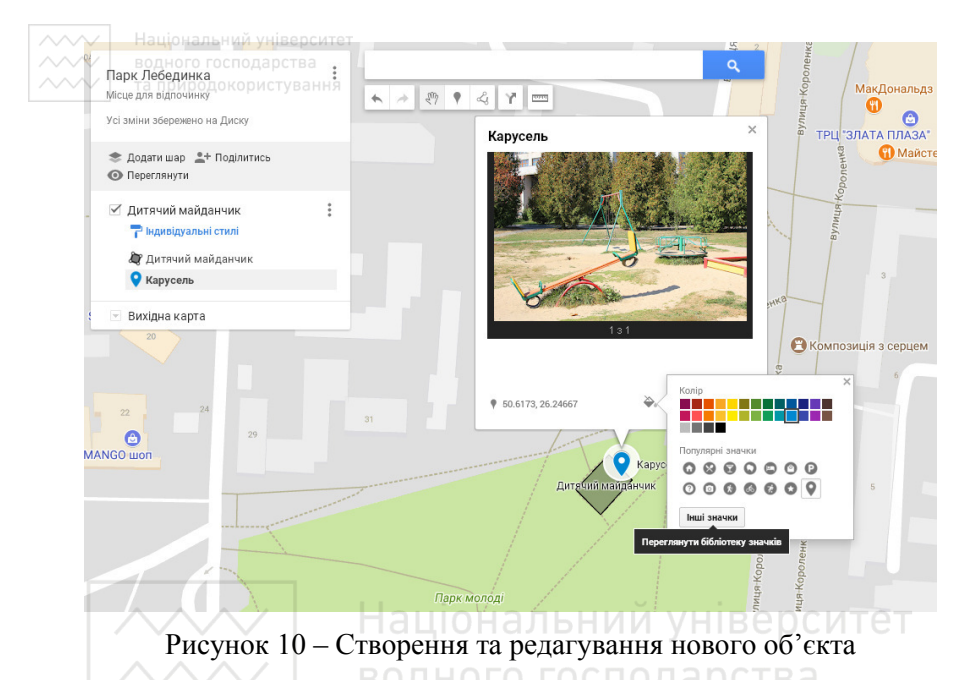

Створені шари можна відредагувати у закладці «*Параметри шару*» (рис. 11): змінити назву, видалити та відкрити таблицю даних і внести в неї зміни, якщо об'єкти на карту додавалися шляхом їх імпорту з таблиці. Зміна стилів шару відбувається у підпункті «*Індивідуальні стилі*».

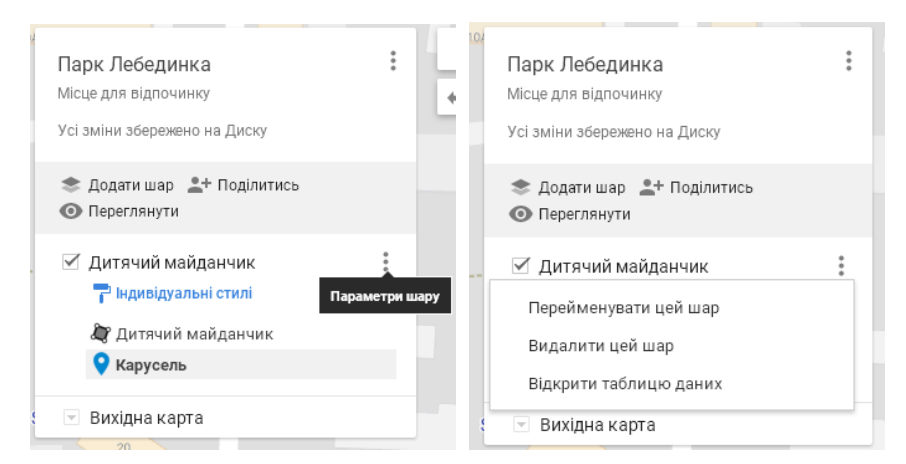

Рисунок 11 – Налаштування та зміна параметрів шару

## **∞∕** ∑ Національний університет<br>**◇ Спосіб №2: імпорт даних**

Для додавання нових даних на карту створимо новий шар. У вікні змісту карти натискаємо «*Додати шар*» та вказуємо його назву. В нашому прикладі – це «*Інші об'єкти*».

Щоб імпортувати дані на карту, необхідно мати їх географічні координати. Дізнатися таку інформацію дуже просто. Варто відкрити будь-який картографічний сервіс, навести мишку на потрібний об'єкт на карті, клацнути на ньому і, як правило, в нижньому лівому кутку вікна будуть відображатися його географічні координати. Для завантаження даних на карту їх необхідно сформувати та зберегти окремим файлом з такими розширеннями: CSV, XLSX, KML або GPX.

Для прикладу карти нами у програмі Microsoft Excel сформовано файл вихідних даних у форматі .csv.

Формат збереження даних із розширенням .csv (Comma Separated Values – значення розділені комою (символом) – простий текстовий формат, в якому дані розділені комою (переважно в США) або крапкою з комою (країни СНГ). Призначений для представлення табличних даних. Кожен рядок у файлі csv відповідає рядку в таблиці.

Перший рядок файлу обов'язково має містити шапку таблиці (назви колонок): Latitude (широта) ,Longitude (широта), Name (ім'я об'єкта). В наступних рядках за порядком вводяться координати. Приклади формування даних представлені на рисунках 12 та 13. Назви всіх стовпців обов'язково мають бути написані латиницею.

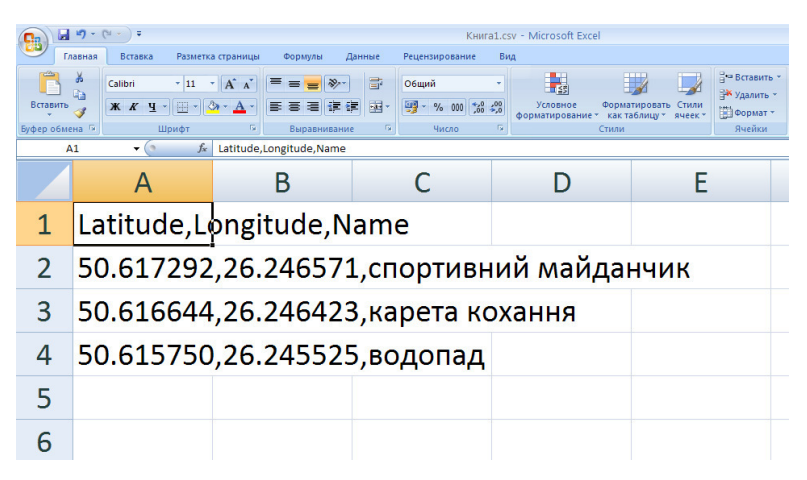

Рисунок 12 – Формування таблиці даних у форматі .csv для створення карти Лебединка

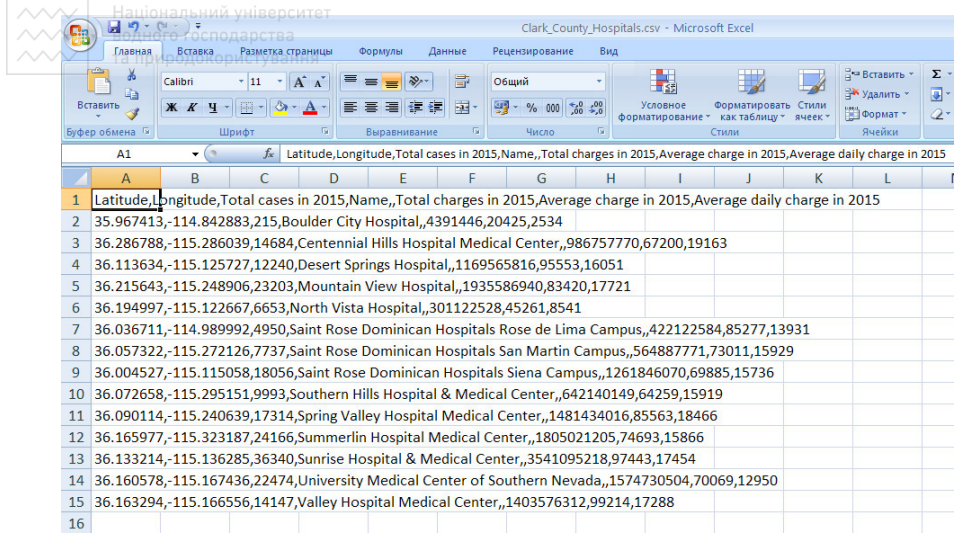

Рисунок 13 – Приклад формування таблиці даних у форматі .csv для створення власної тематичної карти

Для імпорту сформованих даних у шар «*Інші об'єкти*» необхідно вибрати команду «*Імпорт*», після чого відкриється діалогове вікно імпортування даних (рис. 14). Вказуємо шлях до місця збереження файлу та завантажуємо його.

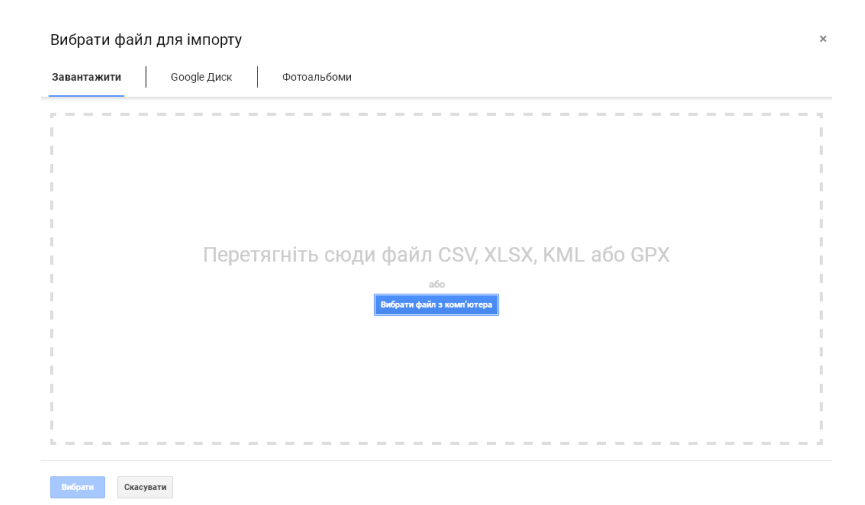

Рисунок 13 – Вікно імпорту даних у шар карти

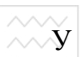

Національний університет<br>**Наступних** рез**діалогових вікнах слід вказати стовпці, які** відповідають за місце розташування точки: широта, довгота (рис. 14) та підписи (назви) об'єктів (рис. 15).

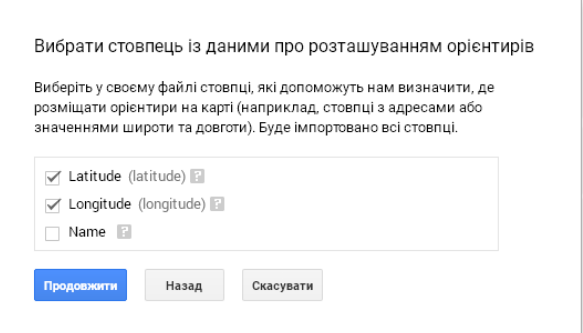

Рисунок 14 – Вибір стовпців таблиці, які відповідають за місце положення об'єкта

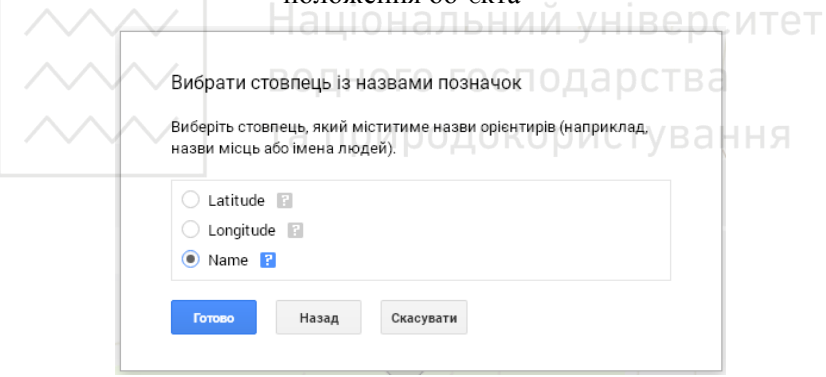

Рисунок 15 – Вибір стовпців таблиці, які відповідають за назву об'єкта

Завантажені дані опублікуються на карті у вигляді точкових об'єктів. Знову ж таки, ми маємо можливість змінити назву об'єкту, додати фото, залишити чи відключити підписані географічні координати, змінити форму маркерів на більш інформативні та цікаві. Результат імпорту даних та їх редагування показано на рисунку 16.

Також маємо можливість прокласти маршрути залежно від способу пересування: авто маршрут, велосипедний маршрут та пішохідний.

Прокладений пішохідний маршрут представлено на рисунку 17. Зверніть увагу, що для цього на карті автоматично створюється новий шар, який потім легко видалити.

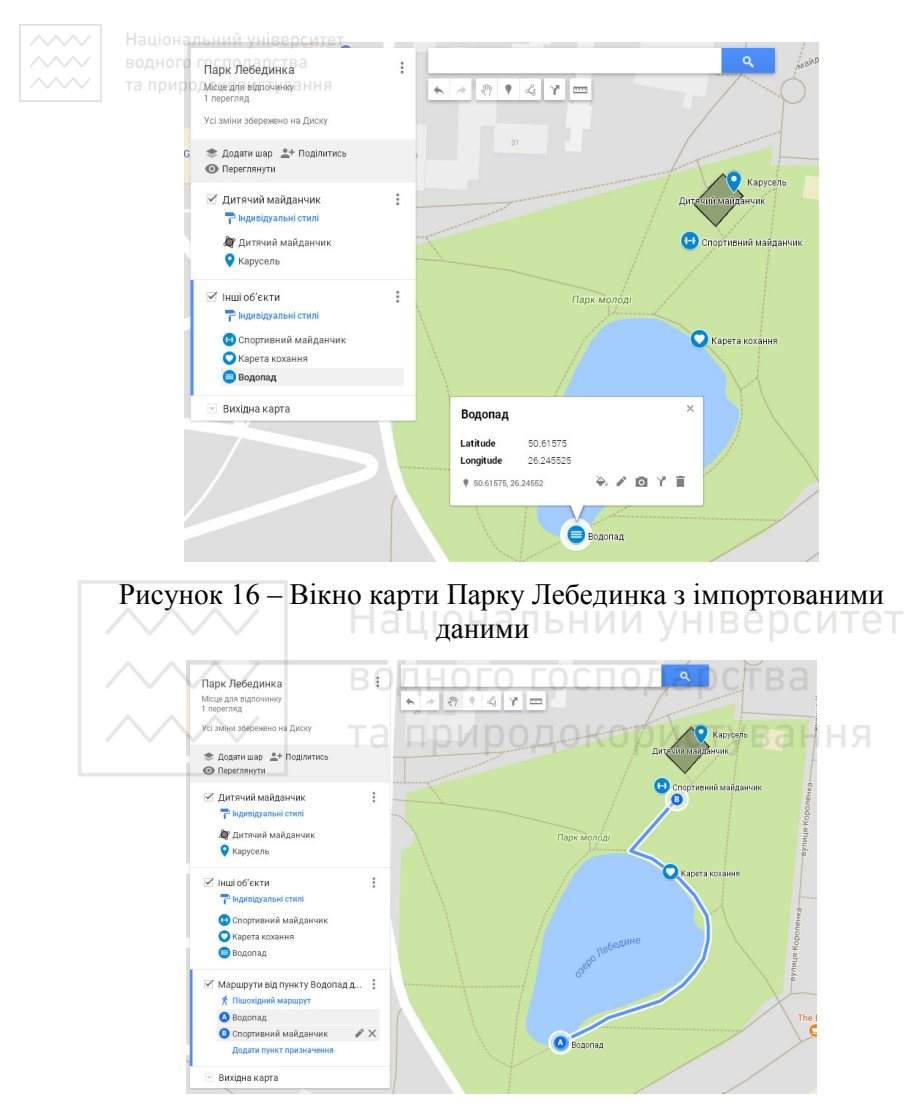

Рисунок 17 – Прокладений пішохідний маршрут по Парку Лебединка

До цього моменту наша карта закрита для спільноти, її неможливо знайти в Інтернеті. Для того, щоб її могли побачити, нею необхідно поділитися. Отже, у вікні змісту карти натискаємо кнопку «*Поділитися*». Відкривається діалогове вікно «*Налаштування спільного доступу*» у якому написано, що дійсно лише ми маємо доступ до цієї карти (рис. 18). Натискаємо «*Змінити*» і в наступному

## $\sim$  Національний університет<br>вікні вже вибираємо, кому дозволити перегляд та користування власноруч створеною інтерактивною картою.

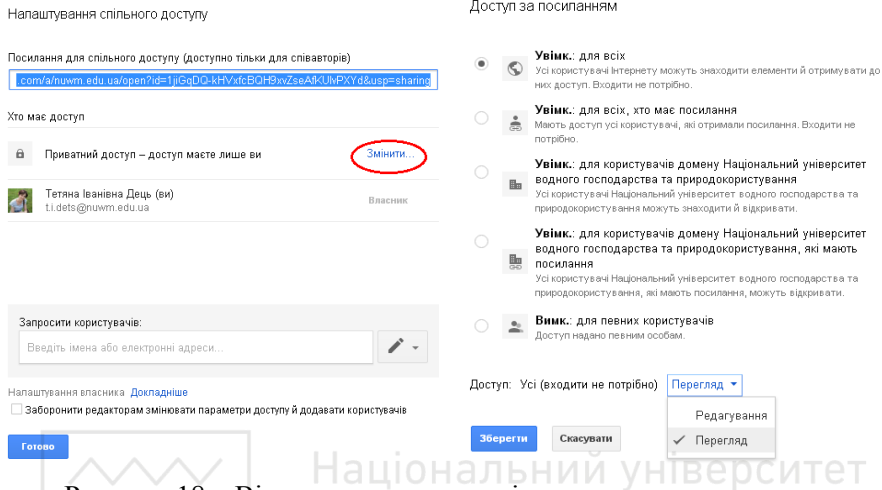

Рисунок 18 – Вікна налаштувань спільного доступу до карти

Для спільної роботи над картою ми також маємо можливість запросити інших користувачів, під'єднавши їх облікові записи та надавши відповідні права.

Створену карту можна публікувати на сайтах, поділитися нею в соціальних мережах та виконувати інші дії наведені в параметрах карти на рисунку 19.

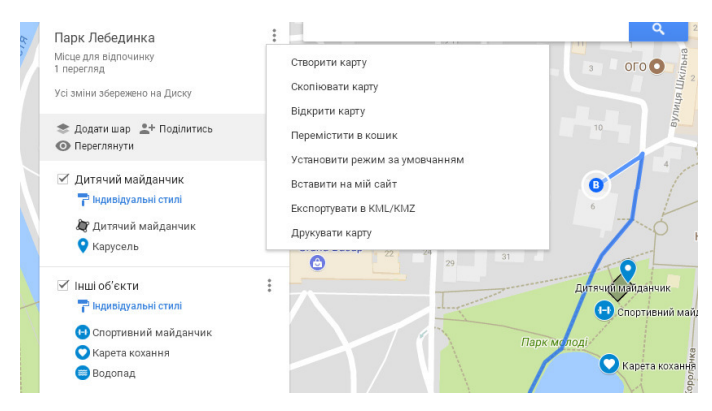

Рисунок 19 – Вікно налаштування параметрів карти

Національний університет<br>водного господарства**Лабораторна робота № 2.** 

Публікація геопросторових даних та створення карти за допомогою картографічного сервісу GISFile

GISFile – це соціальний геоінформаційний картографічний сервіс, який надає користувачам можливість оперативно створювати власні карти, спільно наповнювати і обмінюватися з іншими користувачами шарами геопросторової інформації. Сервіс надає можливість імпортувати дані, а також створювати і коректувати об'єкти за допомогою веб-редактора.

Можливості GISFile:

- геоінформаційний сервіс;

- візуалізації геопросторових даних у вигляді шарів та географічних карт;

- редагування карт, шарів та семантики;

- створення растрових шарів; ОНАЛЬНИЙ УНІВЕРСИТЕТ

- GPS – навігація за об'єктами.<br>ВОДНОГО ГОСПОДАРСТВА

## **Порядок виконання роботи**

Для роботи з додатками геоінформаційного сервісу GISFile необхідно бути зареєстрованим на офіційному сайті, що знаходиться за посиланням: http://gisfile.com. Зареєструвавшись, входимо в систему GISFile під своїм логіном і паролем (рис. 20).

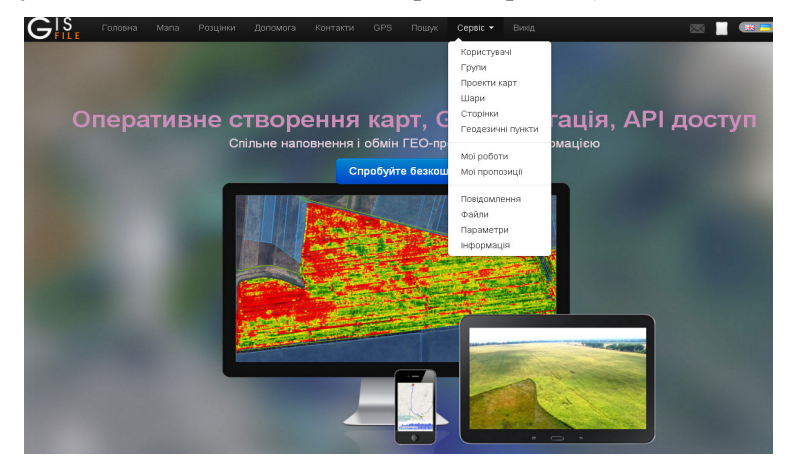

Рисунок 20 – Головна сторінка офіційного сайту сервісу GISFile

**ДЛЯ Національний університет**<br>Для во**того, стщоб вопублікувати геопросторові дані та створити** власний проект карти необхідно, насамперед, додати векторні шари з даними. Шар може містити точкові, полігональні, лінійні об'єкти.

Розпочнемо з найпростішого, а саме, як відобразити об'єкти шару. Є два варіанти відображення на карті: відображення векторних об'єктів і тайлів. Відобразити карту на весь екран можна в вебпровіднику за допомогою посилання з набором параметрів. Для відображення карти на веб-сторінці або програмі можна використовувати теги Iframe, JavaScript або API функції.

Векторні об'єкти можна відобразити на базовому шарі OpenStreetMap, Google Map, кадастровій карті та інших. До векторних об'єктів відносяться точки, лінії та полігони. Векторним об'єктам можна задати колір, заливку та їх атрибути. Атрибути об'єктів використовуються для аналітики, пошуку та відображення інформації про цей об'єкт на карті.

Тайловий шар – це «підложка», що представляє собою набір зображень. До подібного шару відносяться базові шари OpenStreetMap, Google Map, растрові шари, векторні шари і карти, які можуть динамічно перетворитися у тайли на сервісі. **TRA** 

Отже, для створення векторного шару для відображення на картах картографічного сервісу GISFile нас цікавить верхнє меню на сторінці офіційного сайту (рис. 20), а саме закладка «*Сервіс*».

В цій закладці натискаємо пункт «*Шари*». З'явиться вікно створення та редагування шарів (рис. 21). Натискаємо *Створити*.

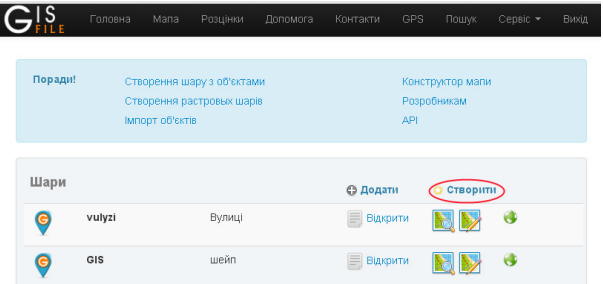

Рисунок 21 – Вікно створення та редагування шарів

З'явиться вікно параметрів нового шару «*Параметри шару*» (рис. 22). У полі «*Найменування*» вводимо назву нашого майбутнього шару (слід використовувати для цього тільки латинські символи, цифри і підкреслення).

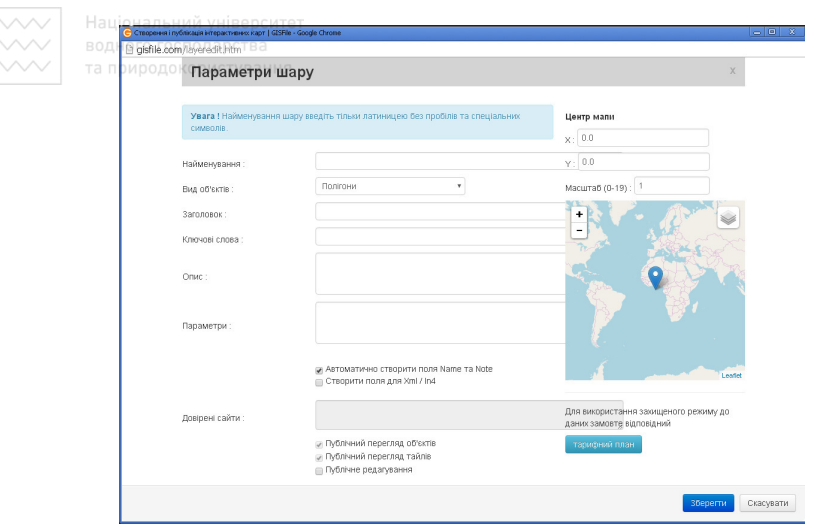

Рисунок 22 – Вікно налаштування параметрів шарів

У полі *«Вид об'єктів»* ми можемо вибрати той тип векторного шару, який будемо використовувати. Нам пропонуються такі види об'єктів: точки, лінії, полігони, змішаний, тайли, експрес вьювер, зображення, дистанційне зондування, SQL таблиця. Використаємо *Змішаний* вид об'єкта. Тому, що вибравши *Точки* або *Лінії*, наприклад, ми зможемо додавати в шар об'єкти лише точкові або лінійні об'єкти. Вид *Полігони* означає, що шар буде мати тільки полігональні об'єкти. А *Змішаний* вид об'єктів дозволяє працювати з різними їх видами.

У полі «*Заголовок»* необхідно вказати повну назву шару. Тут вже можна вказувати кирилицею, щоб було зрозуміло.

У полі «*Ключові слова»* вказуємо через кому слова, за якими можна буде знайти цей шар у пошуку.

У полі «*Опис»* пишемо характеристику своєму шару, таким чином, щоб було зрозуміло, що це за шар, яку місцевість він відображає, які об'єкти має, масштаб і т.д.

У полі «*Параметри»* можна прописати команди, які будуть задавати параметри відображення шару або роботи з ним. На даний момент поле «*Параметри»* заповнювати не потрібно, тому що всі дії можна виконати в параметрах проекту.

Якщо поставити галочку «*Публічний перегляд»*, то цим шаром зможуть скористатися всі бажаючі, у тому числі і не зареєстровані користувачі. Якщо галочка не буде там стояти, то шар зможуть бачити тільки ті користувачі, яким ми дозволимо підключитися.

Якщо поставити галочку *«Публічне редагування»*, то змінювати або додавати об'єкти в цей шар зможуть усі бажаючі. Якщо галочка не буде там стояти, то змінювати шар зможуть тільки ті користувачі, яким ми дозволимо редагування.

Після внесення всіх необхідних даних, натискаємо кнопку *«Зберегти»* (рис. 23), щоб зберегти зміни та закрити це вікно.

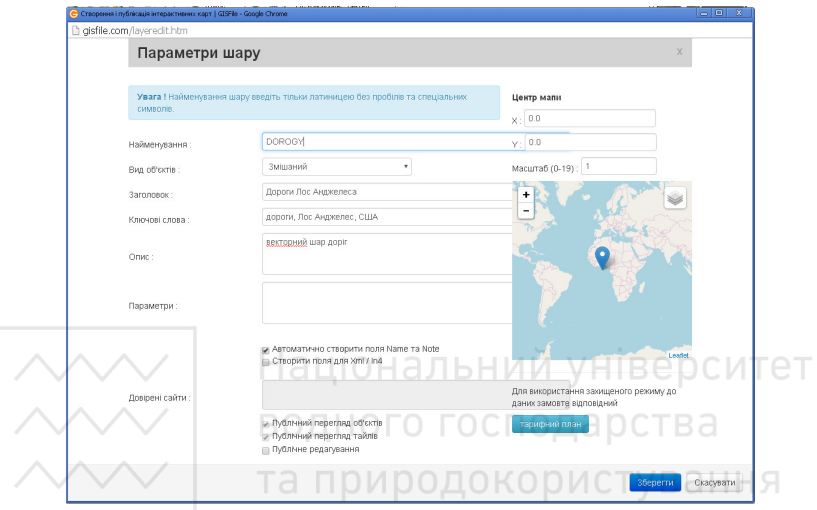

Рисунок 23 – Вікно параметрів шарів з внесеними даними

Тепер, в списку наших шарів з'явиться новий векторний шар, в якому ми зможемо імпортувати shp-файли, малювати або працювати з ним в програмних засобах.

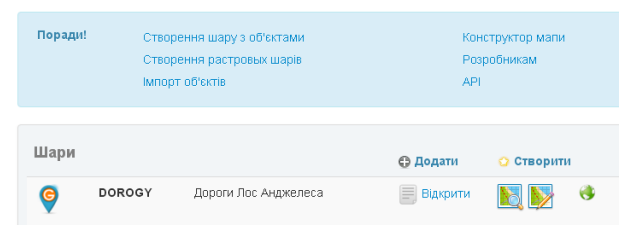

Рисунок 24 – Вікно з новоствореним шаром

Якщо в шарі DOROGY натиснути на голубий маркер біля його назви або на пункт *Відкрити*, то автоматично відкриється вікно з параметрами саме цього шару (рис. 25).

В правому верхньому кутку є панель інструментів, за допомогою якої, ми маємо можливість: завантажити зображення, змінити основні

 $\overline{\sim}$  національний університет<br>параметри пару, стотримати HTML-код шару, імпортувати дані, видалити шар, очистити шар, переглянути об'єкти та тайли.

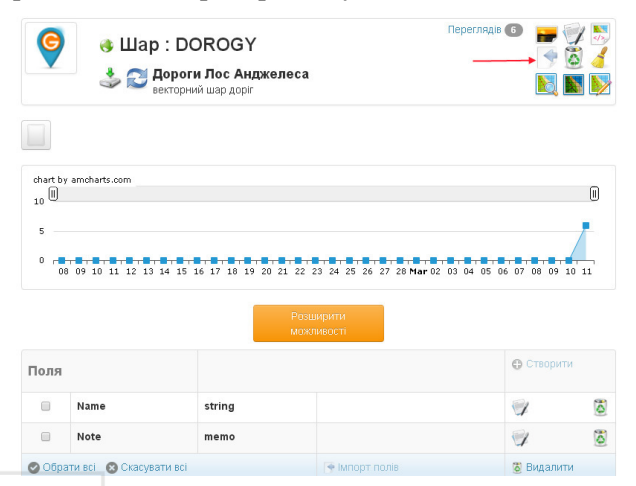

Рисунок 25 – Вікно налаштування параметрів шару DOROGY

Нас цікавить кнопка Імпорт даних (на рис. 25 показана червоною стрілкою). Вона дозволяє завантажити вихідні дані. У даній версії сервісу доступний імпорт тільки файлів у форматі .**shp**. Для імпорту об'єктів в шар необхідний не один файл **shp**, а три – **shp, shx, dbf**. Всі файли повинні мати однакову назву і відрізнятися лише розширенням.

Формат **shp** призначений для зберігання геометричних об'єктів та пов'язаної з ними атрибутивної інформації. Формат **shx** призначений для збереження текстових даних, якщо такі є: види шрифтів, заголовки, назви. Формат **dbf** використовується для збереження файлів бази геоданих, забезпечує пошук та запит до них.

Головною умовою є те, що весь шар повинен бути в одній системі координат і з одним видом об'єктів. У шарі на сайті GISFile всі координати об'єктів імпортуються тільки в системі координат WGS 84. Відповідно, ми маємо попередньо виконати перетворення об'єктів в систему координат WGS 84 або це можна буде зробити автоматично у вікні імпорту в шар на сайті GISFile.

У вікні *«Імпорт»* в списку *«Система координат»* необхідно вибрати ту систему координат, в якій знаходяться наші об'єкти (рис. 26). Це потрібно для того, щоб програма трансформувала координати об'єктів в географічну систему WGS 84, адже саме з нею і працюють всі шари.

*<u><b>УХХИ Національний університет</u>*<br>У **Якщо shp-файл вже знаходиться в географічній системі, щоб його** не перетворювати, треба вибрати зі списку *«WGS 84»*.

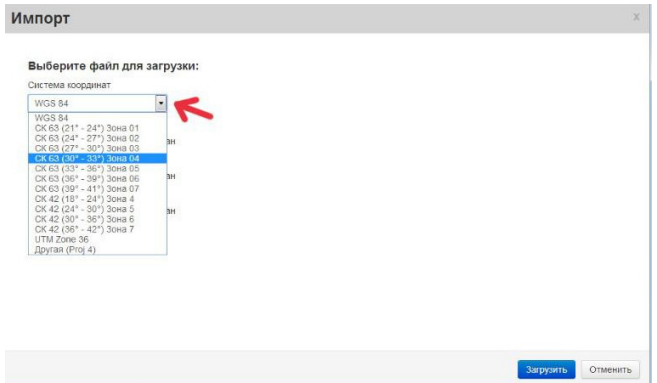

Рисунок 26 – Вікно імпорту даних (вибір системи координат)

Наступним кроком після вибору системи координат є вибір файлів **shp**-формату. Для цього, навпроти поля *«Shp file»* натискаємо кнопку *«Огляд...»*. У вікні *«Відкрити»* виділяємо файл з розширенням .**shp**, який створили раніше, і натискаємо кнопку *«Відкрити»*. Таку ж операцію повторно виконуємо і для файлів з розширенням .**shx** та .**dbf** відповідно (рис. 27). Якщо всі файли вказано, натискаємо *«Завантажити»*.

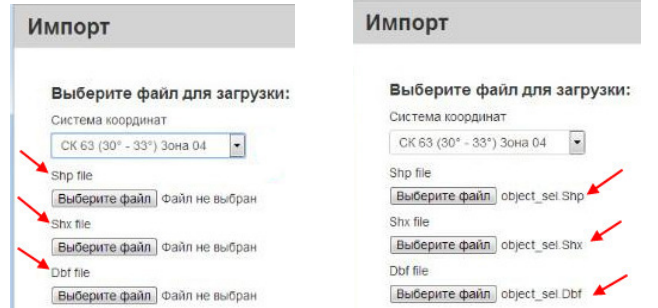

Рисунок 27 – Вікно імпорту даних (завантаження файлів)

Необхідно обов'язково дочекатися, поки програма завантажить на сайт всі файли і вікно *«Імпорт»* закриється саме. Час імпорту залежить від кількості об'єктів і полів семантичної інформації

Після імпорту, у вікні інформації про шар (рис. 28), можна побачити, що кількість об'єктів змінилася і, якщо до цього шар був

порожній, то додалася таблиця семантики. Якщо таблиця вже була в шарі, то будуть додані з **dbf**-файлу тільки ті поля, яких не вистачає.

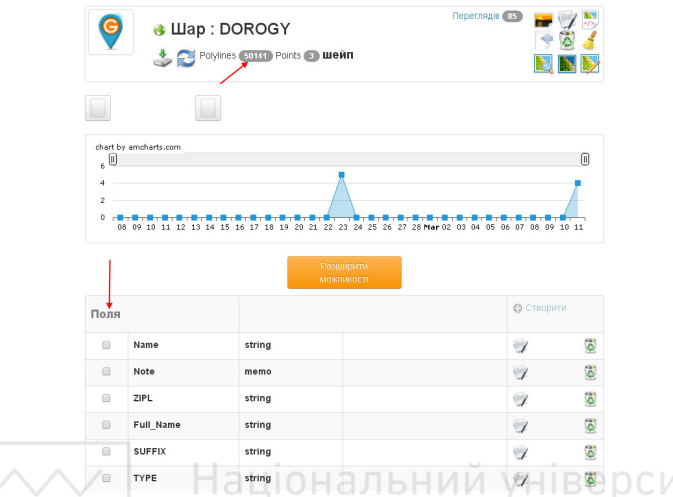

Рисунок 28 – Інформаційне вікно параметрів шару DOROGY

Подивитись результат імпорту можна натиснувши кнопки *«Перегляд об'єктів»* або *«Перегляд тайлів»* . Відрізняються ці кнопки тільки способом перегляду. У режимі *«Перегляд об'єктів»* видно саме вектор, за яким можна отримати семантичну інформацію, на будь-якому об'єкті. У режимі *«Перегляд тайлів»* відображається растр (тайли), який служить тільки для перегляду і більш швидкого відображення об'єктів.

Якщо помилково імпортували не ті об'єкти або не в тій системі координат, то шар можна очистити, використовуючи кнопку *«Очистити шар»* .

Також можна редагувати об'єкти і їхні атрибути, використовуючи режим редагування, натиснувши кнопку *«Змінити»* . При очищенні шару видаляються всі об'єкти на ньому.

Після створення шарів з інформацією можна приступати до створення карти. Ідемо в меню «Сервіс», далі «Проекти карт». Відкриється вікно зі списком створених вами карт. Поки що список пустий (рис. 29). Для створення нової карти натискаємо «Створити» і потрапляємо у вікно налаштування параметрів карти (рис. 30).

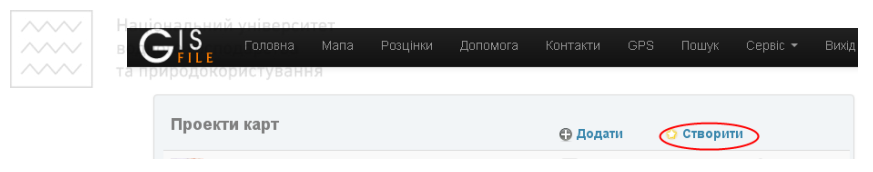

Рисунок 29 – Вікно створення карт

У вікні «Параметри карти» аналогічно, як і для параметрів шару заповнюємо потрібні поля (правила заповнення такі ж самі).

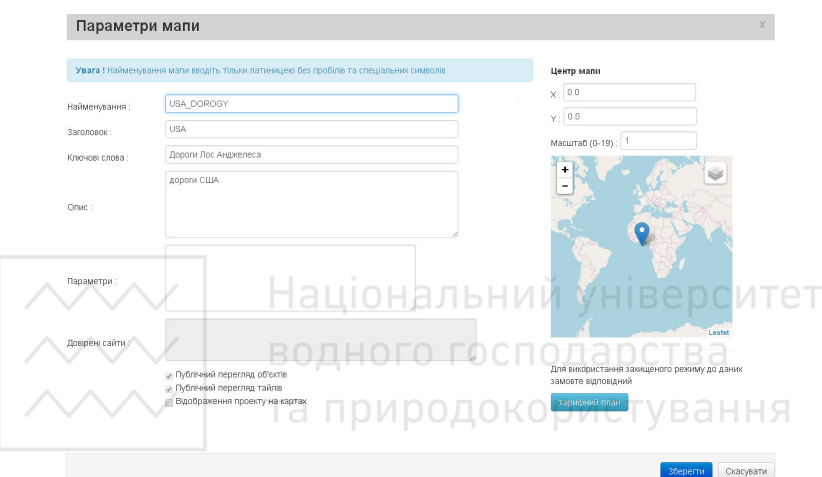

Рисунок 30 – Інформаційне вікно налаштування параметрів карти

Зберігаємо обов'язково внесену інформацію. У вікні з переліком карт з'являється новостворена карта (рис. 31).

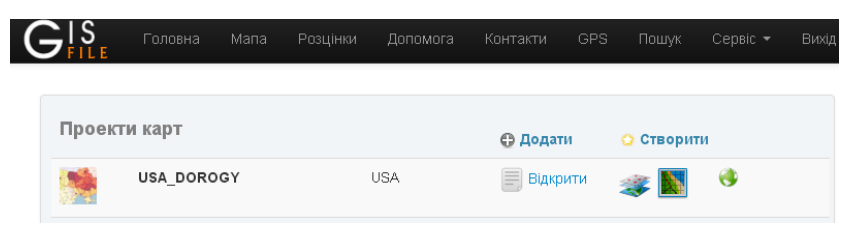

Рисунок 31 – Вікно проектів карт

Натискаємо *Відкрити*. Далі буде вікно налаштування параметрів та редагування новоствореної карти (рис. 32). Для цього знову ж таки в верхньому правому кутку вікна пропонується панель інструментів для завантаження зображення та легенди, зміни основних параметрів

карти, отримання HTML-коду, видалення карти, перегляду мапи, проекту та тайлів.

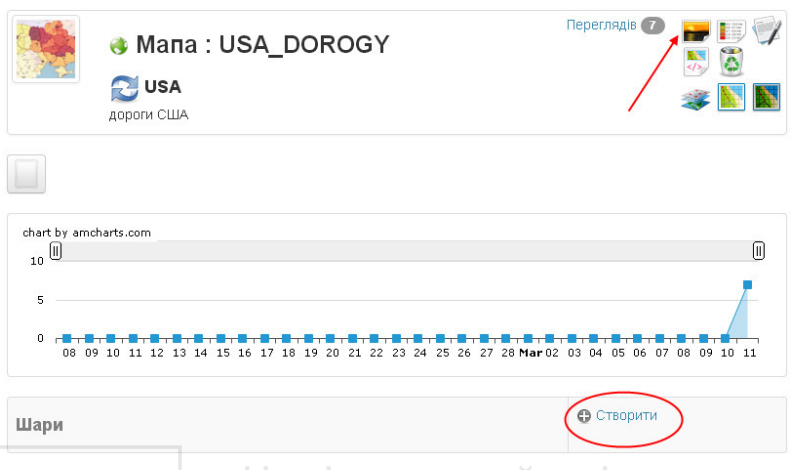

Рисунок 31 – Інформаційне вікно редагування параметрів карти

Поки що новостворена карта не містить в собі жодної інформації, жодного об'єкта. Додавання шарів з даними на карту відбувається натисненням на кнопку «*Створити»*. У новому вікні параметрів карти (рис. 32) додаємо потрібні шари та обов'язково зберігаємо внесену інформацію.

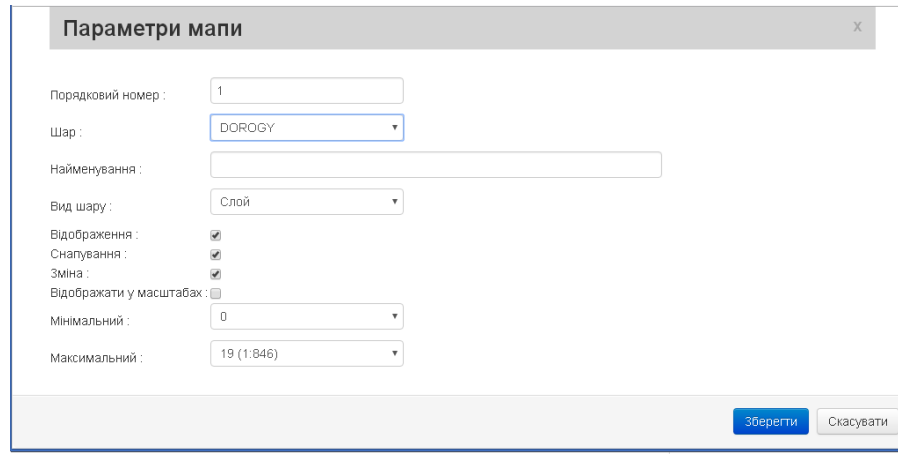

Рисунок 32 – Додавання шарів на карту

 $\overline{\sim}$  Національний університет<br> $\overline{\sim}$ В результаті додавання шару до карти, інформаційне вікно з параметрами карти матиме вигляд, як на рисунку 33.

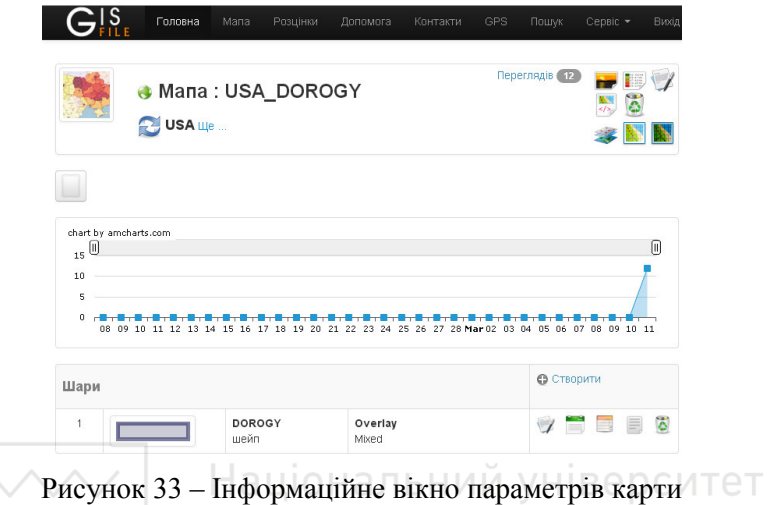

Для перегляду створеної карти слід натиснути кнопку «Перегляд проекту». Шарів з даними може бути не один, а декілька, залежно від поставлених завдань. Проект нашої карти «Дороги Лос Анджелеса» представлено на рисунку 34.

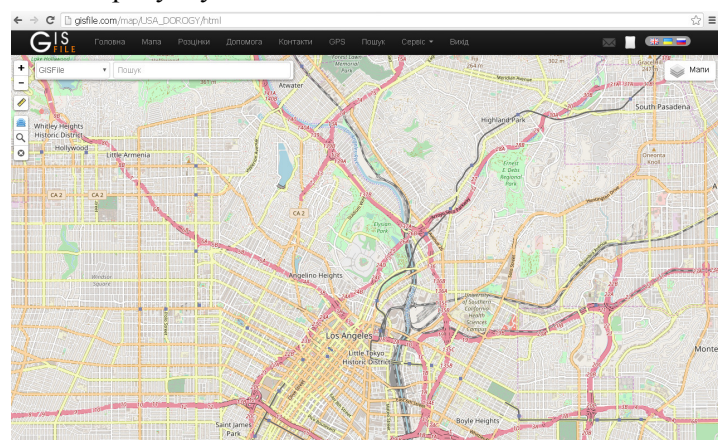

Рисунок 34 – Карта «Дороги Лос Анджелеса»

Карту можна зробити публічною, задавши у вікні *«Параметри карти»* (рис. 30) *«Публічний перегляд».*

## **ВКАЗІВКИ ДО ВИКОНАННЯ САМОСТІЙНОЇ РОБОТИ**

Самостійна робота передбачена для студентів, як засіб оволодіння навчальним матеріалом у час вільний від обов'язкових аудиторних занять. За визначеною темою студент має написати звіт про виконання самостійної роботи, який оформляється у вигляді реферат. Тему самостійної роботи студент обирає сам зі списку «Перелік тем для самостійної роботи».

### Перелік тем для самостійної роботи:

- 1. Що таке геопросторові дані?
- 2. Охарактеризуйте особливості оформлення карт в ГІС.
- 3. Що таке геозображення?
- 4. Картографічна візуалізація геопросторової інформації в ГІС.
- 5. Що таке експрес вьюери і для чого вони використовуються?
- 6. Вміст Web-карти та рівні відображення інформації на ній.
- 7. Зміст понять «тайл», «набір тайлів».
- 8. Галузі застосування ГІС.
- 9. Векторні моделі подання даних у ГІС.
- 10. Векторні та растрові моделі подання просторових даних.
- 11. Огляд картографічних сервісів та їх можливостей. **НІВ**ерситет

### **РЕКОМЕНДОВАНА ЛІТЕРАТУРА**

- 1. Берлянт А. М. Виртуальные геоизображения / А. М. Берлянт. М.: Научный мир, 2001. – 56 с.
- 2. Бережной В. А. Работа в среде ГИС-платформы ArcGIS. Компьютерный практикум: Учебное пособие / В. А. Бережной, С. В. Костриков. – Харьков: ХНУ им. В.Н. Каразина, 2015. – 80 с.
- 3. Зейлер M. Моделирование нашего мира : руководство ESRI по проектированию базы геоданных / M. Зейлер ; пер. с англ. – М.: СП ООО «Дата+», 2004. – 254 с.
- 4. Іщук О. О. Просторовий аналіз в ГІС : навч. посіб. / О. О. Іщук, М. М. Коржнев, О. Є. Кошляков ; за ред. акад. Д. М. Гродзинського. – К.: ВПЦ «Київський університет», 2003. – 195 с.
- 5. Картографічний сервіс Google. [Електронний ресурс].– Режим доступу: https://www.google.com/intl/uk/maps/about/mymaps/ .
- 6. Картографічно-геоінформаційний сервіс GISFile. [Електронний ресурс].– Режим доступу: http://gisfile.com/index.htm.
- 7. Костріков С. В. Географічні інформаційні системи. Навч. методичний комплекс / С. В. Костріков, К. Ю. Сегіда – Харків: ХНУ, 2012. – 54 с.
- 8. Методичні вказівки до виконання лабораторних робіт з дисципліни «Побудова та управління банками геоінформації» студентами напряму підготовки 6.080101 «Геодезія, картографія та землеустрій» професійного спрямування «Геоінформаційні системи і технології» Частина 2 «Робота з геопросторовими даними». 05-04-40. Янчук, О. Є., Левчук Н. В., Прокопчук А. В. д – 2016р.